# **G U I D E D E G E S T I O N D E V O T R E C O L L E C T I O N H A L**

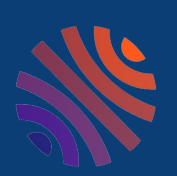

### **P R É P A R É P A R**

É QUIPE HAL-CNRS H A L - C N R S @ I N I S T . F R H T T P S : / / C [N](https://cnrs.hal.science/) R S . H A L . S C I E N C E /

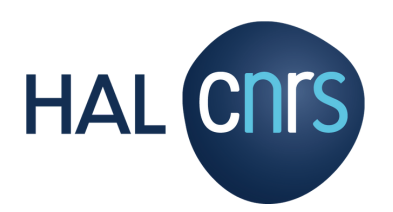

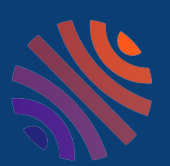

# **Q U I F A I T Q U O I D A N S H A L ?**

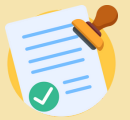

### **LE GESTIONNAIRE DE COLLECTION**

Il « tamponne » les documents : il confirme qu'un document fait bien partie de sa collection, et retire ceux qui n'en font pas partie.

Il consulte les statistiques de sa collection et crée des listes de publications, pour un chercheur, pour une institution ou dans le cadre d'une évaluation.

Il peut personnaliser la collection, pour y ajouter du texte ou d'autres éléments, et modifier son apparence.

Il ne peut modifier ni les métadonnées, ni les fichiers des dépôts, ni sa structure dans le référentiel, sauf s'il dispose aussi des droits de référent structure.

**Fiches d'aide pour gestionnaire de collection :**

A - Tamponner - [détamponner](#page-2-0)

B - Accéder aux [statistiques](#page-4-0)

C - [Créer](#page-6-0) des listes de [publications](#page-6-0)

D - [Personnaliser](#page-8-0) sa collection

#### **Fiches d'aide pour référent structure :**

E - Modifier les [métadonnées](#page-13-0) d'un [dépôt](#page-13-0)

F - [Ajouter](#page-14-0) un ficher ou le texte [intégral](#page-14-0) à un dépôt

```
G - Partager la propriété d'un dépôt
```
H - Gérer sa [structure](#page-16-0) dans le [référentiel](#page-16-0)

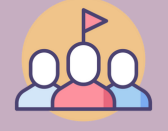

### **LE RÉFÉRENT STRUCTURE**

Le référent structure peut modifier les métadonnées des dépôts, ajouter un fichier / le texte intégral à un dépôt, partager la propriété d'un dépôt pour que tous les déposants puissent y accéder ou le modifier.

Il peut également modifier les informations de sa structure, dans le référentiel "Structures" sur AuréHAL.

## **LES ADMINISTRATEURS HAL-CNRS**

Votre collection est liée au portail HAL-CNRS. Les administrateurs de ce portail sont vos interlocuteurs privilégiés, ils peuvent vous aider à gérer les référentiels, les doublons et les utilisateurs. Ils ont également les droits de gestionnaire de collection et de référent structure.

**Ils sont à votre disposition pour toute question sur vos collections à cette adresse : [hal-cnrs@inist.fr](mailto:hal-cnrs@inist.fr)**

<span id="page-2-0"></span>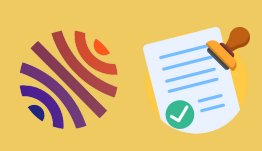

## **A - T A M P O N N E R - D É T A M P O N N E R G E S T I O N N A I R E D E C O L L E C T I O N**

### **TAMPONNER, QU'EST CE C'EST ?**

Une collection est constituée de dépôts qui sont sélectionnés car ils répondent à des "critères de collection". En général ces critères correspondent au nom de votre structure, à son numéro dans le référentiel des structures de HAL (AuréHAL), à des dates et/ou à des thématiques.

Tamponner, c'est confirmer que ces dépôts sont bien ceux qui doivent apparaître dans votre collection, car ils répondent aux critères pour y figurer. On peut choisir de tamponner automatiquement : HAL va donc apposer le tampon de votre collection aux documents dès qu'ils répondent aux critères choisis pour créer la collection. Cependant, il peut y avoir des dépôts qui ont été tamponné par erreur ; on pourra les détamponner.

HAL peut vous proposer de tamponner certains dépôts manuellement, car il n'est pas sûr qu'ils appartiennent bien à votre collection. Vous pouvez également tamponner manuellement et à tout moment les dépôts en naviguant dans HAL vous-même.

### **COMMENT TAMPONNER ?**

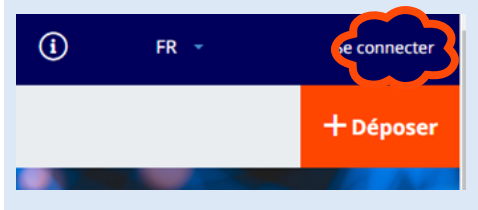

Rendez-vous sur votre collection HAL et connectez vous à l'aide du bouton tout en haut à droite de votre page d'accueil .

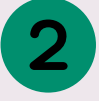

Le menu « Administrer » apparaît, Rendez-vous sur « Administrer » / Mes collections »

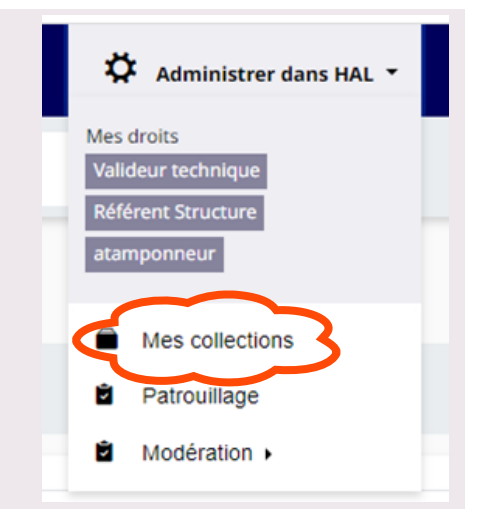

La page liste vos collections, cliquez sur la clé à molette à la droite du nom de votre collection.

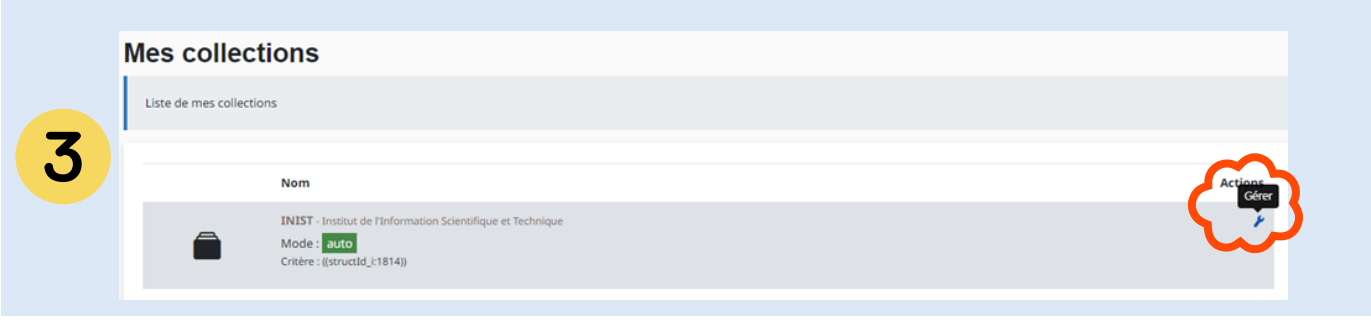

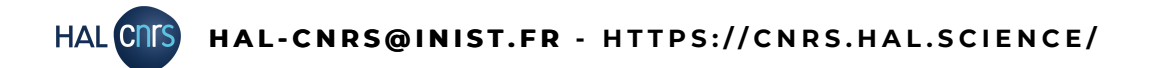

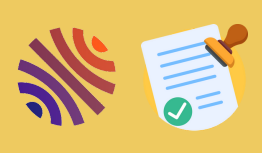

# **G E S T I O N N A I R E D E C O L L E C T I O N**

### **A - T A M P O N N E R - D É T A M P O N N E R**

La page de gestion de votre collection apparaît,.

Sous « Liste des articles non encore tamponnés », cliquez sur « Voir la liste des articles non encore tamponnés correspondant au critère de tamponnage ».

Liste des articles non encore tamponnés

 $\bm{\Theta}$  Vo $_{\bm{\mathsf{r}}}^{\bm{\mathsf{r}}}$ la liste des articles non encore tamponnés correspondant au critère de tamponnage

La liste des publications que HAL vous proposer de tamponner s'affichera.

Vous pouvez sélectionner celles que vous souhaitez tamponner, puis cliquer sur « Tamponner la sélection ».

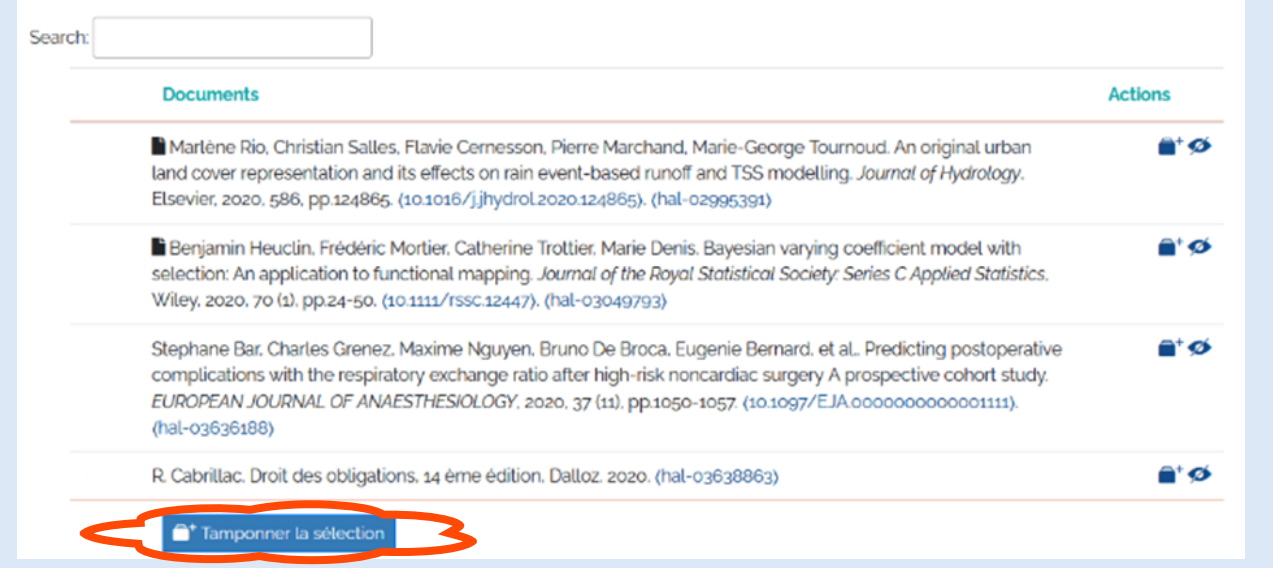

Vous pouvez aussi visualiser les dépôts en cliquant sur leur identifiant HAL (hal-03638863).

Le bouton  $\bullet$  permet de masquer le dépôt de votre liste s'il doit pas figurer dans la collection.

Le bouton  $\mathbb{R}^+$  permet de tamponner les documents un à un.

#### **COMMENT DETAMPONNER ?**

En bas de la page de gestion de votre collection (voir le point 3 pour l'accès), se trouve un encart "Tamponnage / Détamponnage". Saisissez l'identifiant HAL de votre publication pour pouvoir la détamponner (ou tamponner si besoin), à l'aide du bouton "Tamponner".

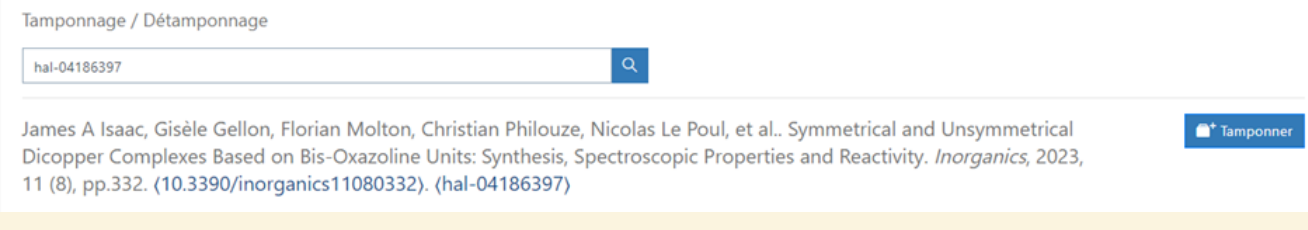

<span id="page-4-0"></span>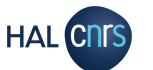

JJ,

### **B - A C C E D E R A U X S T A T I S T I Q U E S G E S T I O N N A I R E D E C O L L E C T I O N**

#### **COMMENT ACCEDER AUX STATISTIQUES ?**

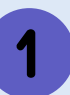

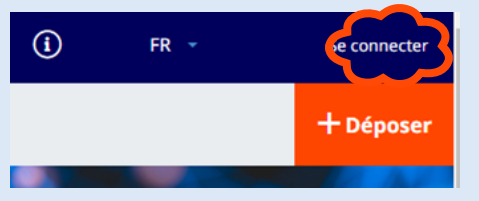

Rendez-vous sur votre collection HAL et connectez vous à l'aide du bouton tout en haut à droite de votre page d'accueil .

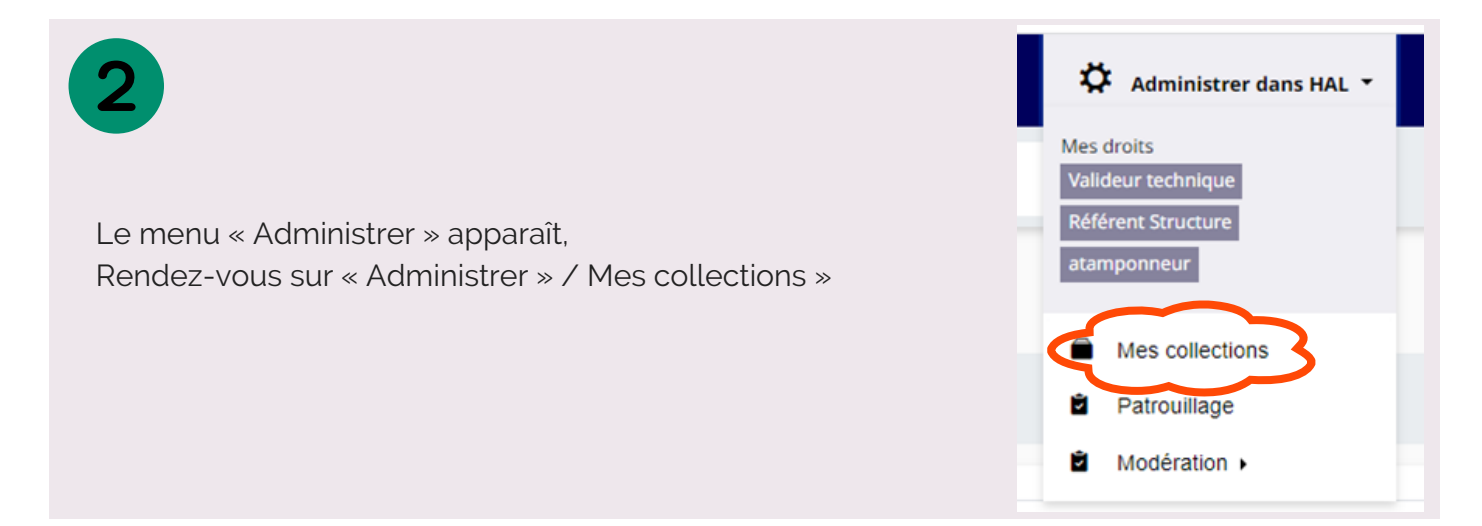

La page liste vos collections, cliquez sur la clé à molette à la droite du nom de votre collection.

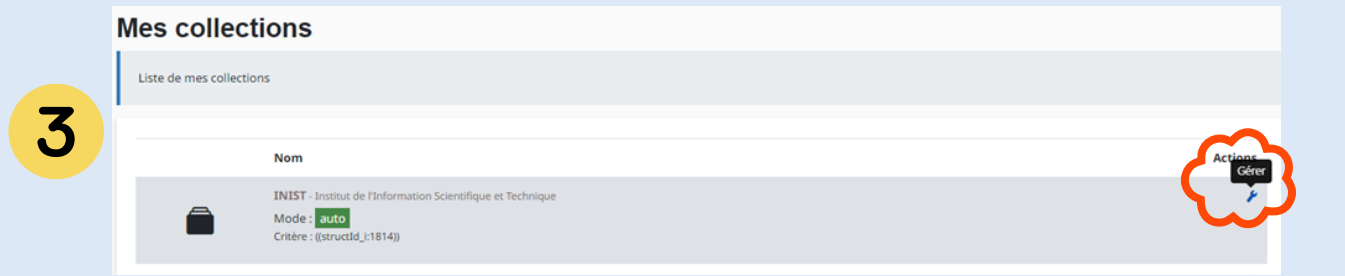

La page de gestion de votre collection apparaît,. Sous « Informations sur la collection », cliquez sur le bouton "Accéder aux statistiques".

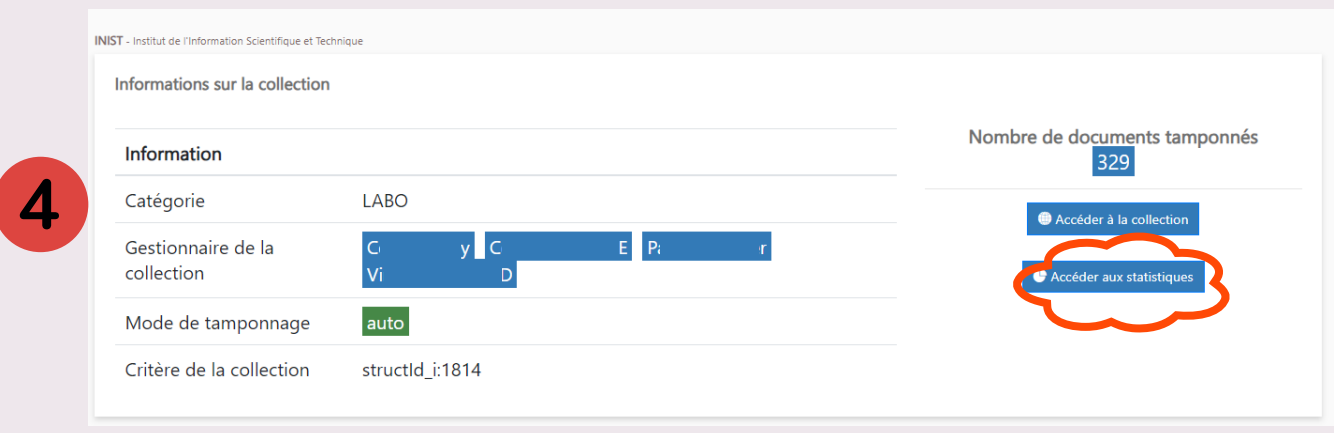

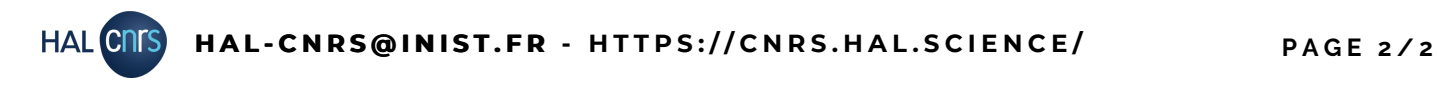

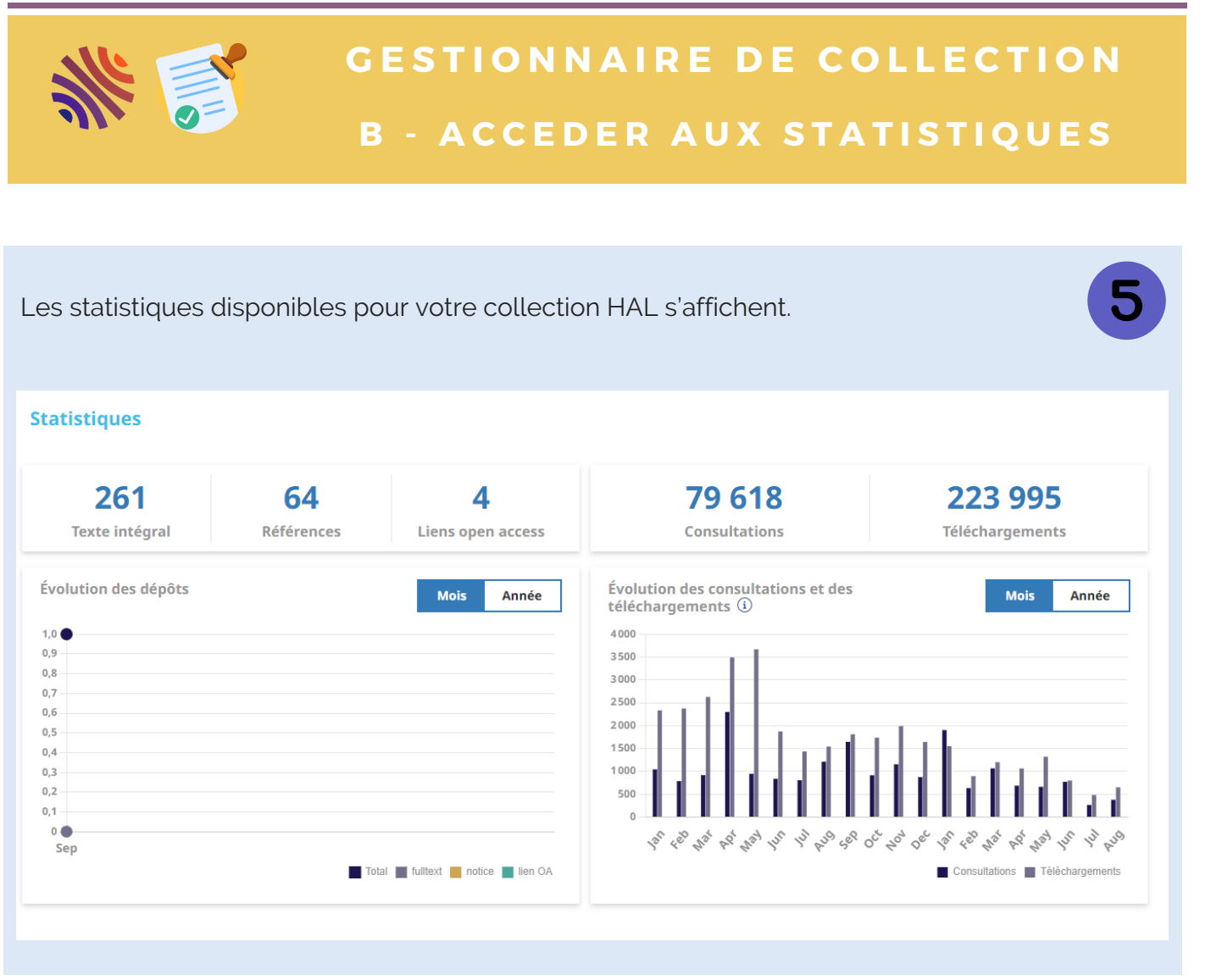

### **BESOIN DE PLUS DE STATISTIQUES ?**

**Vos administrateurs ont accès à des outils de statistiques plus avancés.**

**Votre collection dépend du portail HAL-CNRS, n'hésitez pas à prendre contact avec l'équipe HAL-CNRS pour une extraction de données ou de statistiques :**

**hal-cnrs@inist** 

## - CRÉER DES LISTES DE PUBLICATIONS **G E S T I O N N A I R E D E C O L L E C T I O N**

### <span id="page-6-0"></span>**LES LISTES DE PUBLICATIONS SUR HAL**

Les listes de publications que vous allez créer sur HAL sont les listes qui seront visibles en ligne, sur votre collection et accessible depuis son menu.

Vous pouvez classer vos publications par auteurs, type de publications, domaine, période, ou selon une métadonnée de votre choix .

A droite, un exemple des listes de publications que nous avons choisis de rendre accessible sur le portail HAL - CNRS.

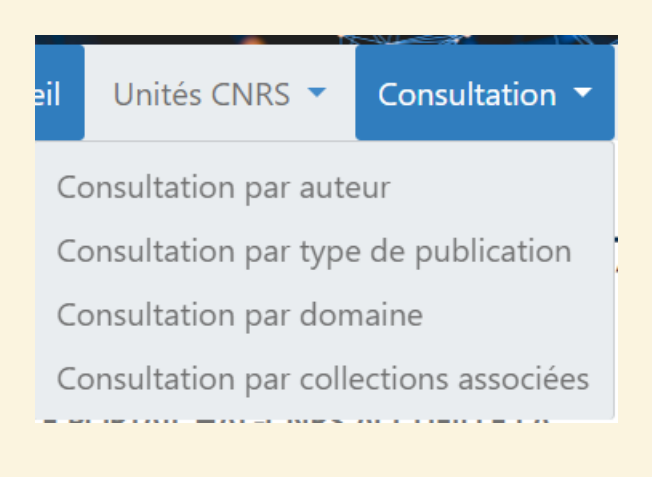

### **COMMENT CRÉER DES LISTES ?**

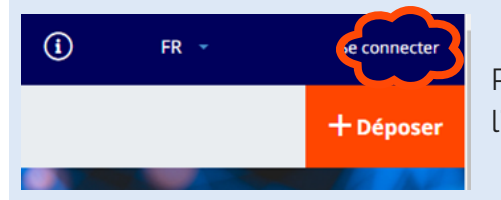

Rendez-vous sur votre collection HAL et connectez vous à l'aide du bouton tout en haut à droite de votre page d'accueil .

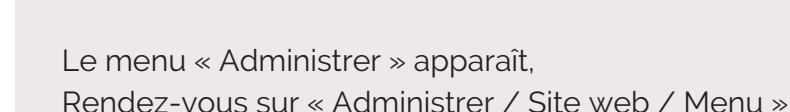

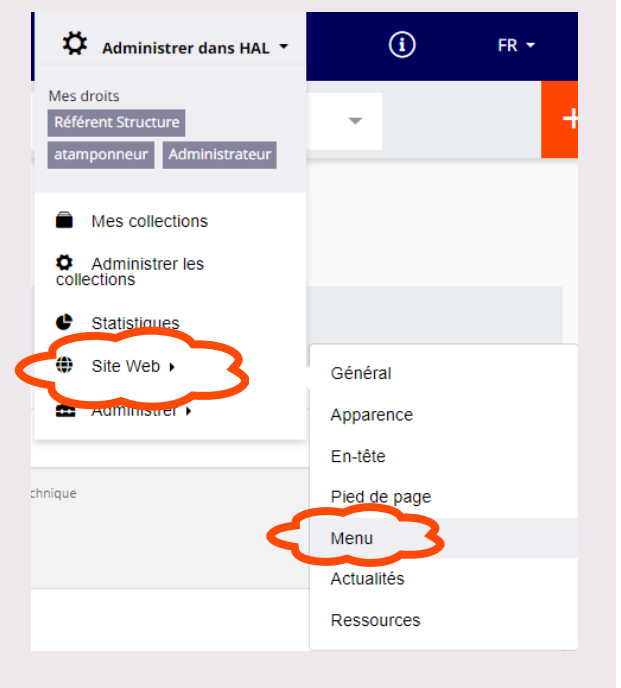

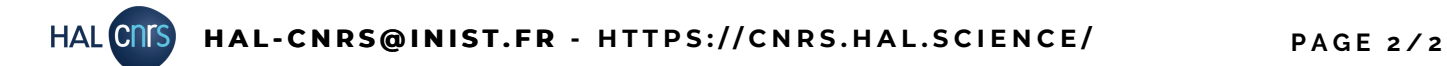

## - CRÉER DES LISTES DE PUBLICATIONS **G E S T I O N N A I R E D E C O L L E C T I O N**

Sur cette page, vous pouvez choisir les listes préparamétrées que vous souhaitez afficher sur votre collection, à l'aide du menu déroulant. Faites votre choix puis cliquez sur "Ajouter la page".

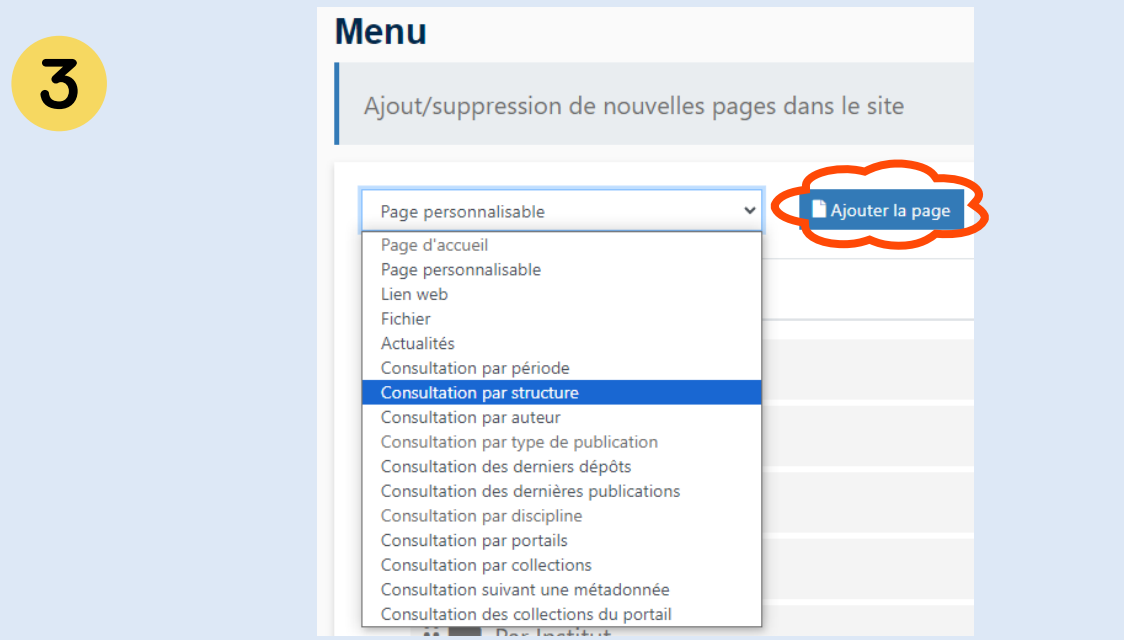

La liste que vous souhaitez ajouter au menu existant se place tout en bas de la page.

Descendez et paramétrez l'accès à votre liste en saisissant le titre que vous souhaitez voir apparaître dans le menu de votre collection, et qui donnera accès à cette liste. Selon le type page choisie, d'autres paramètres seront à renseigner.

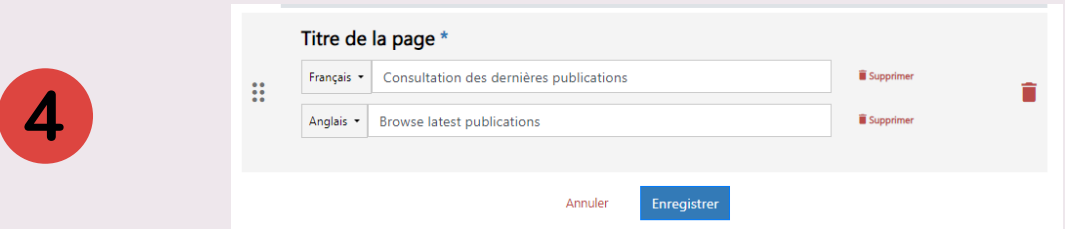

Le bouton  $\ddot{H}$  permet de déplacer le lien vers votre liste dans le menu de la collection, pour organiser votre menu et hiérarchiser les accès à vos listes. Restez appuyé dessus puis tirezdéplacez le cadre à l'endroit de votre choix dans la liste des pages existantes.

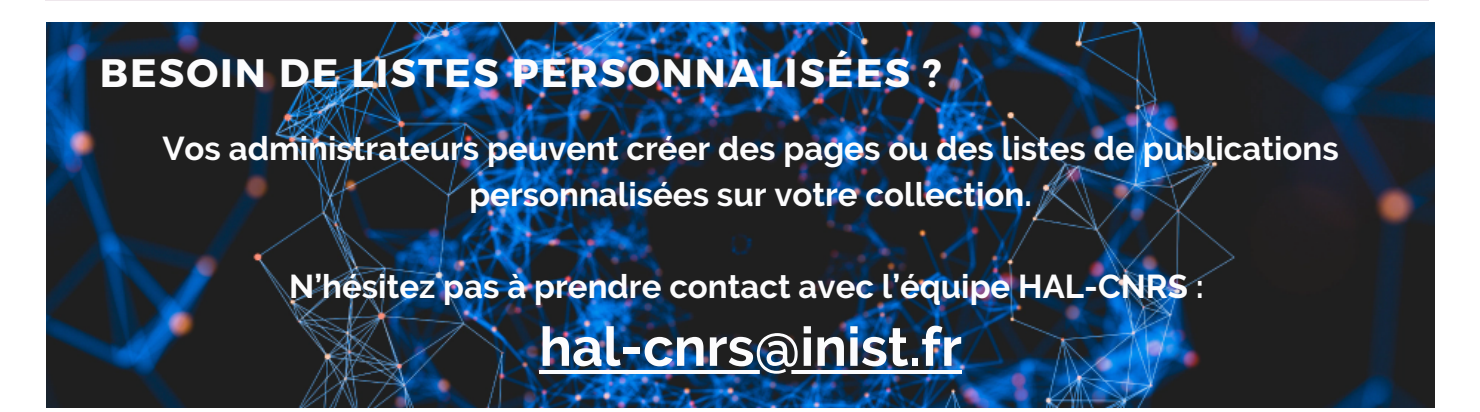

### <span id="page-8-0"></span>**DEUX MODES DE PERSONNALISATION**

Votre collection HAL sera ouverte avec une proposition de charte graphique, mais elle peut être entièrement personnalisée.

La personnalisation entièrement sur-mesure nécessite des compétences en HTML et CSS, nous vous recommandons de contacter l'équipe HAL-CNRS pour vous assister.

Nous allons ici vous présenter les options de personnalisation simple, que vous pourrez mettre en œuvre facilement.

### **COMMENT PERSONNALISER LA COLLECTION ?**

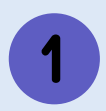

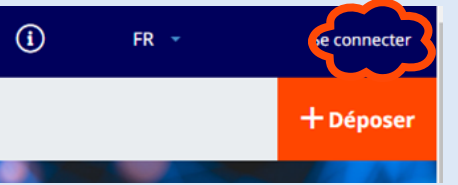

Rendez-vous sur votre collection HAL et connectez vous à l'aide du bouton tout en haut à droite de votre page d'accueil .

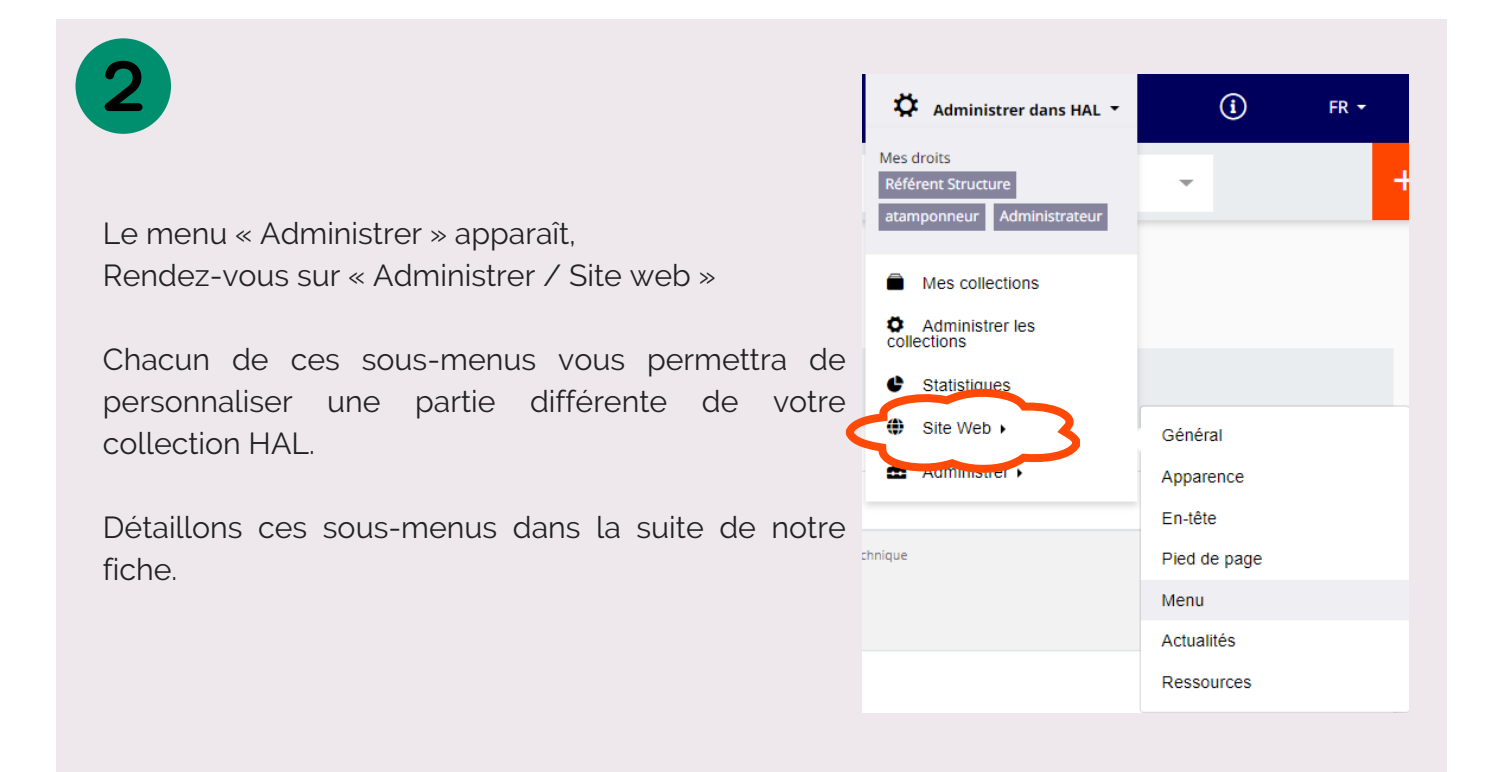

### **Site Web / Général**

 $(\mathbf{A})$ 

Ici, vous pouvez sélectionner les langues dans lesquelles votre collection sera disponible. Vous pouvez également renseigner une adresse e-mail de contact qui apparaîtra dans le pied de page. Le Piwikid n'est pas modifiable, c'est un identifiant utilisé pour les statistiques.

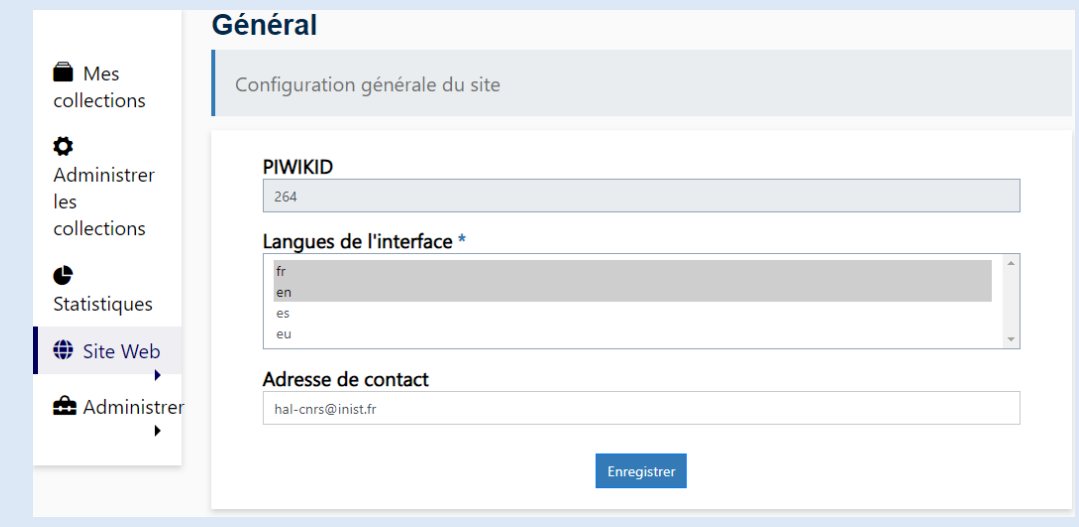

#### **Site Web / Apparence**  $(B)$

Ici, vous pourrez personnaliser l'apparence de votre site à volonté.

Le mode "Avancé" sous "Type de personnalisation" vous permettra de saisir vous même votre encodage CSS.

Nous vous recommandons d'utiliser le mode "En 1 clic" pour utiliser un modèle existant et personnalisable.

Si le mode "En 1 clic" ne vous permet pas d'apporter les modifications souhaitées, contactez l'équipe HAL-CNRS.

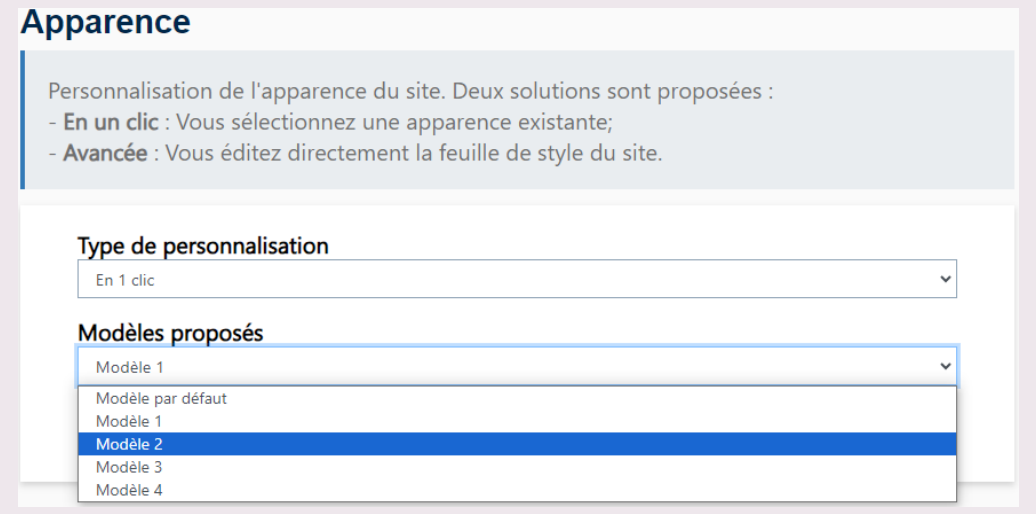

*Pour aller plus loin dans la personnalisation : <https://doc.archives-ouvertes.fr/personnalisation-du-site-web/>*

#### $\left( \mathbf{C}\right)$ **Site Web / En-tête**

Vous pouvez personnaliser l'en-tête de votre collection, en dessous du bandeau bleu HAL. Le bandeau n'est pas modifiable.

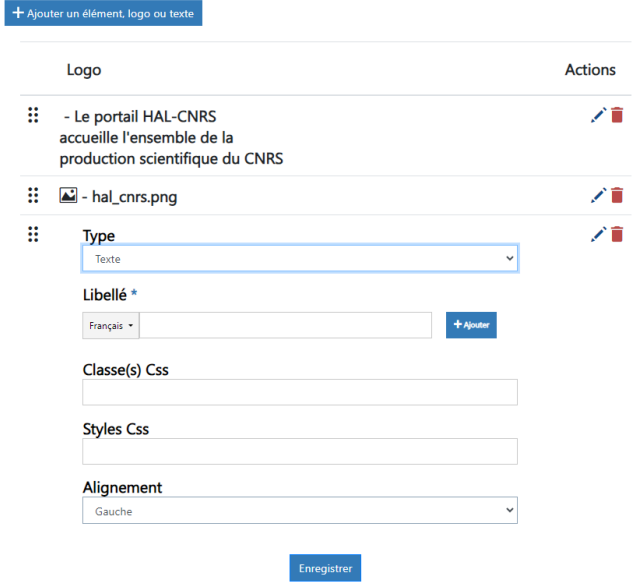

Cliquez sur "Ajouter un élément, logo ou texte".

Logo : permet d'ajouter une image, pensez à avoir une image de bonne qualité.

Texte : Ajouter du texte qui apparaîtra par dessus votre image, ou seul si vous n'avez pas ajouté d'image.

Selon votre choix, un encart s'ajoute en bas des éléments existant, à remplir avec vos données. Ici nous avons choisi d'ajouter du texte, que nous devrons saisir dans le champs "Libellé".

*Pour aller plus loin dans la personnalisation : <https://doc.archives-ouvertes.fr/personnalisation-du-site-web/>*

### **Site Web / Pied de page**

Deux modes de personnalisation du pied de page sont disponibles :

- "Pied de page par défaut" conserve le pied de page existant (recommandé)
- "Pied de page personnalisé" permet de personnaliser les liens qui y apparaissent et de le traduire en plusieurs langues.

Si vous choisissez "Pied de page personnalisé", un éditeur de texte s'ouvre, vous permettant d'ajouter, retirer ou modifier des liens existants dans le pied de page.

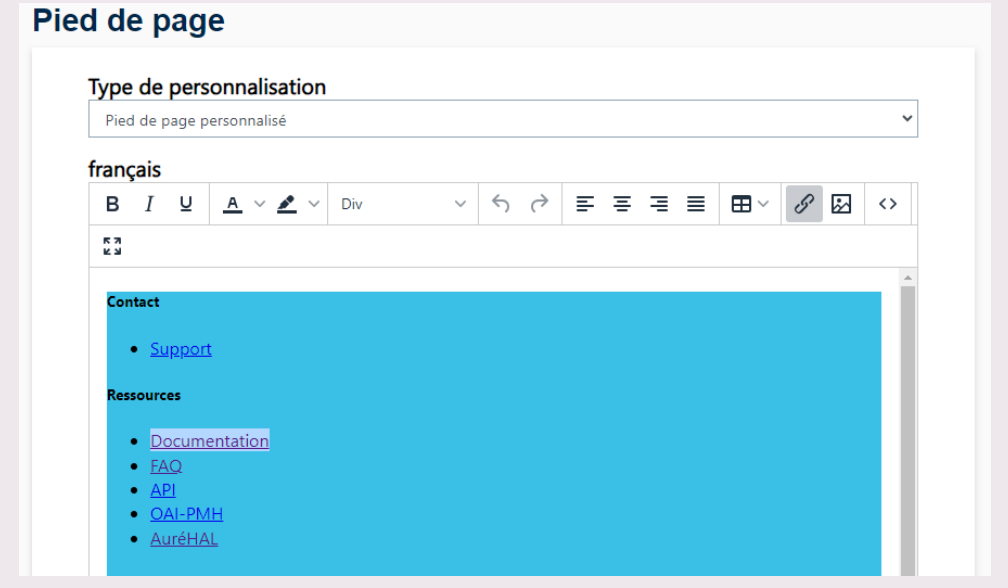

### **Site Web / Menu**

Nous avons évoqué le menu et la mise en ordre de ses éléments dans la fiche "C - Créer des listes de publications".

C'est ci que vous pouvez créer des nouvelles listes, des nouvelles pages pour votre collection ou des renvois vers une page web extérieure, qui sera accessible depuis un élément du menu.

L'arborescence du menu s'organise en dossier, qui contiennent des pages.

Vous devez choisir "Ajouter un dossier" si vous souhaitez créer un élément de menu qui contiendra des sous-menus. Exemple :

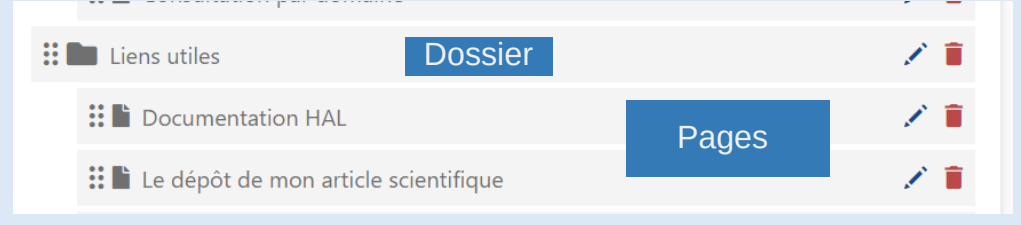

Résultat visible par le visiteur de la collection :

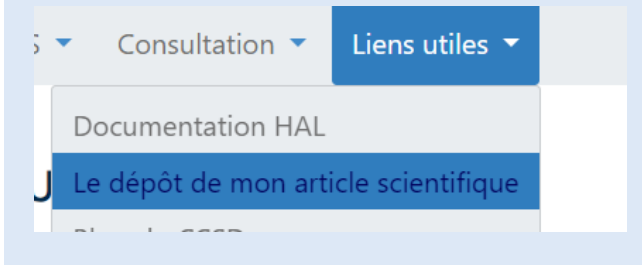

Le bouton **::** permet de déplacer le lien vers votre liste dans le menu de la collection, pour organiser votre menu et hiérarchiser les accès à vos listes. Restez appuyé dessus puis tirezdéplacez le cadre à l'endroit de votre choix dans la liste des pages existantes.

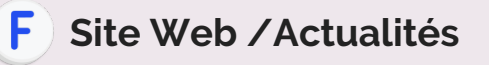

Vous pouvez ajouter vos actualités, dans un encart dédié qu'il faudra ajouter à votre page d'accueil (voir point H de cette fiche).

Cliquez sur "Ajouter une actualité", puis complétez l'encart avec votre actualité. Pensez à choisir l'état "En ligne" pour qu'elle soit visible par tous, puis à repasser en "invisible" pour qu'elle n'apparaisse plus sur la page d'accueil.

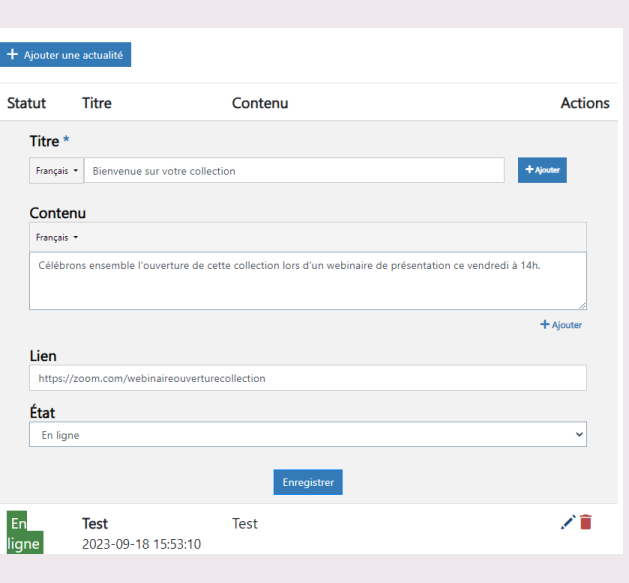

### **Site Web / Ressources**

N

Cet espace est une bibliothèque de tous les éléments multimédias ajoutés pour personnaliser votre collection HAL ; images, feuilles de styles...

Vous pouvez voir leur localisation sur le site et les supprimer si besoin.

### **Ajouter / retirer des éléments sur la page d'accueil**

Certains modules ne peuvent être ajoutés que depuis la page d'accueil de votre collection, comme par exemple celui permettant d'afficher vos actualités (voir point F de cette fiche).

Rendez-vous sur la page d'accueil, tout en bas vous trouverez le bouton "Modifier le contenu de la page", si Informations vous êtes connecté à la plateforme.

En cliquant, vous ouvrez une fenêtre avec un éditeur de texte, pour ajouter du contenu et modifier le texte de votre page d'accueil.

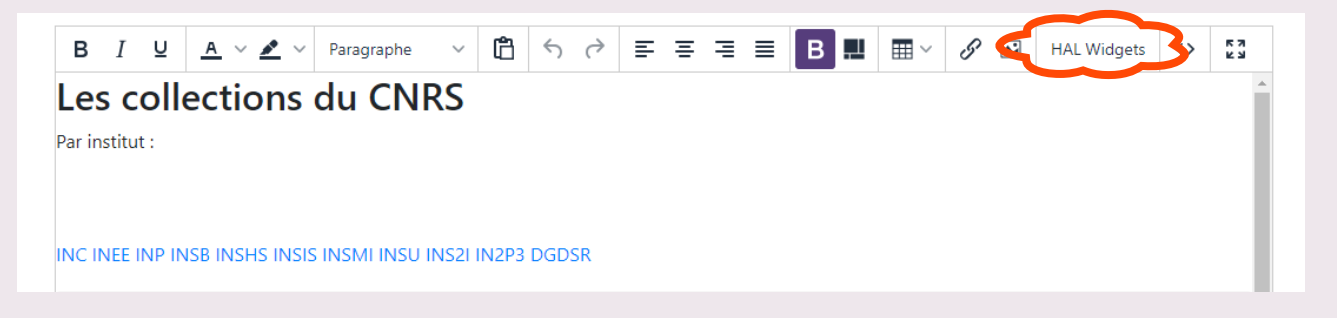

Le bouton "HAL Widgets" est celui qui vous permettra d'ajouter des éléments interactifs sur votre page d'accueil, et de choisir leur emplacement. Par exemple ici, le module "Actualités" :

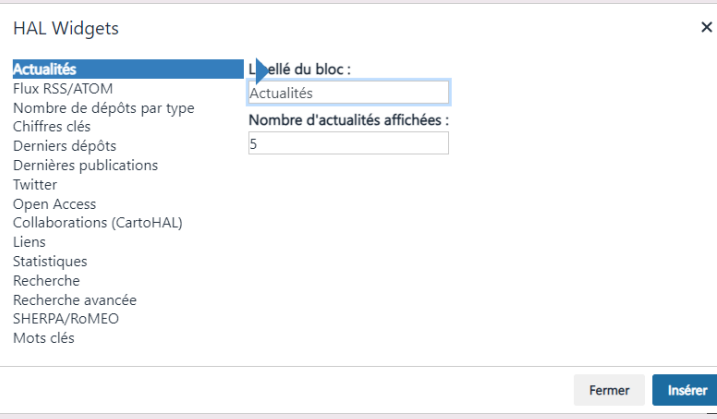

Vous voyez également les autres modules disponibles : un flux Twitter, des liens vers d'autres pages, un encart de recherche sur la page, un nuage de mots clés...

N'hésitez pas à contacter l'équipe HAL-CNRS pour personnaliser votre page et mettre en place ces modules.

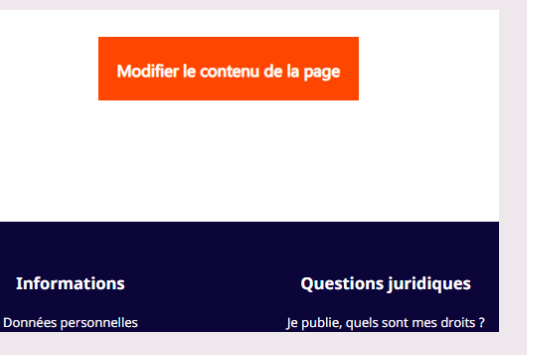

<span id="page-13-0"></span>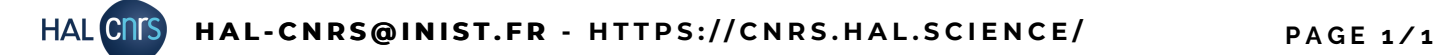

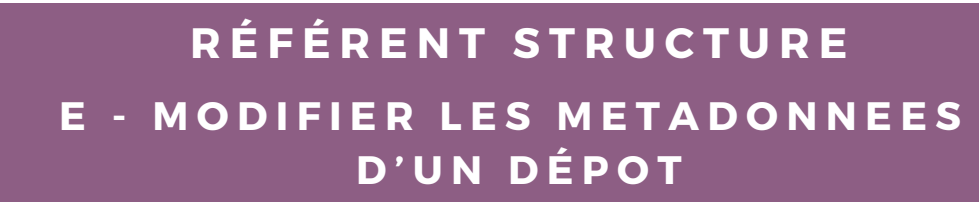

### **Comment savoir si je peux modifier un dépôt ?**

Le référent structure ne peut modifier les métadonnées d'un dépôt que si l'un des auteurs est affilié à sa structure de recherche.

Pour savoir si vous pouvez modifier un dépôt, affichez le dépot dans HAL, en étant connecté à votre compte.

Le menu ci-contre devrait apparaître à droite de votre écran :

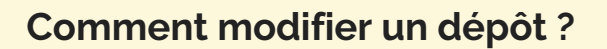

Sur le menu affiché ci-dessus, cliquez sur "Modifier les métadonnées".

Une page avec l'intégralité des métadonnées du dépôt s'ouvre. Vous pouvez y apporter toutes les modifications nécessaires.

#### **Soyez vigilants sur les affiliations des auteurs !**

Les affiliations des auteurs : Une affiliation bien renseignée permet au dépôt d'être plus visibles et d'être présent dans toutes les collections où il doit se trouver ! Les affiliations devraient donc toutes s'afficher en vert ou en jaune (selon la date du document), et non pas en rouge ! Pensez à le corriger pour les auteurs de votre structure.

En cas de doute, n'hésitez pas à contacter l'équipe HAL-CNRS : hal-cnrs@inist.fr

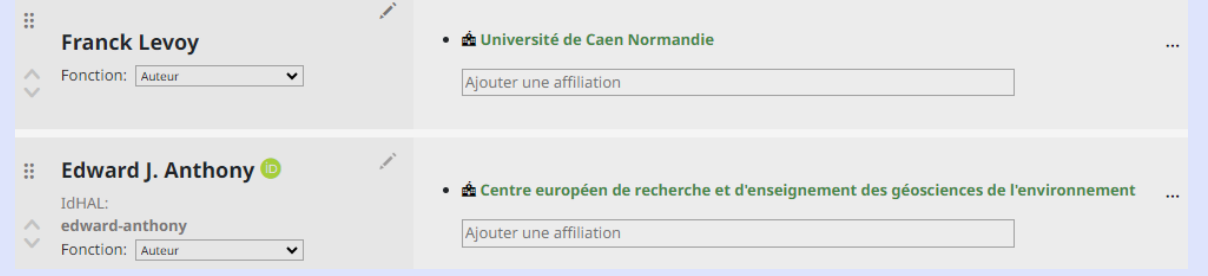

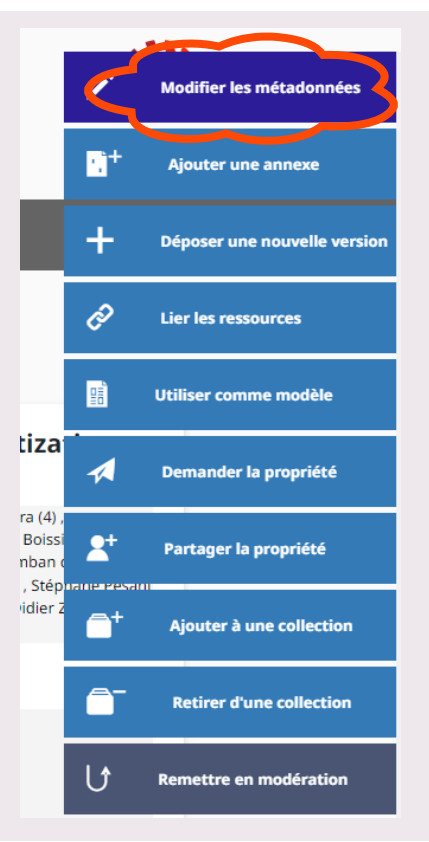

<span id="page-14-0"></span>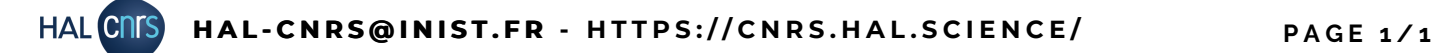

### F - AJOUTER UN FICHER OU LE TEXTE **I N T É G R A L À U N D É P Ô T R É F É R E N T S T R U C T U R E**

#### **Comment ajouter un fichier au dépôt ?**

Le référent structure ne peut ajouter un fichier à un dépôt que si l'un des auteurs est affilié à sa structure de recherche.

Pour cela, affichez le dépôt dans HAL, en étant connecté à votre compte.

Le menu ci-contre devrait apparaître à droite de votre écran, cliquez sur "Ajouter un fichier".

**Notez que les fonctionnalités "Ajouter un fichier" et "Supprimer" ne sont disponibles que si le dépôt ne possède pas de fichier.**

**Il n'est pas possible de supprimer un dépôt possédant un fichier, ni de supprimer un fichier existant sur un dépôt**.

Si un fichier existe déjà, on pourra cliquer sur "Ajouter une annexe" à la place de "Ajouter un fichier".

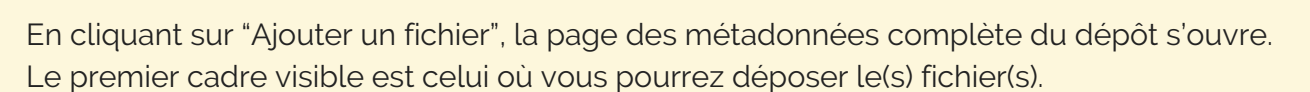

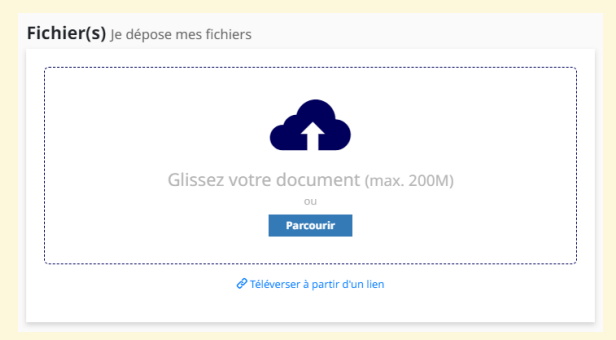

#### **Soyez vigilants sur les fichiers déposés !**

Si vous gérez les dépôts de vos chercheurs, renseignez-vous sur les droits dont ils disposent. **Si le dépôt du fichier révisé par les pairs ou du fichier éditeur est autorisé, merci de l'indiquer clairement à l'aide du champ situé sous le dépôt du fichier :**

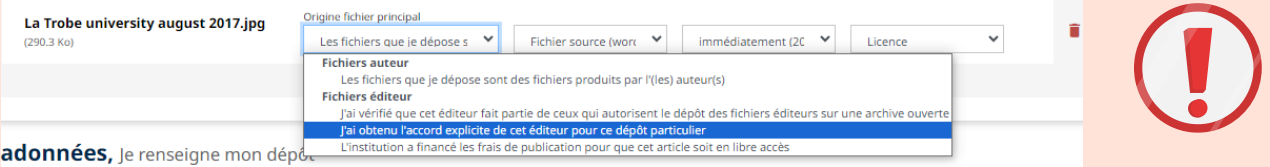

Ce champ affiche par défaut "Les fichiers que je dépose sont des fichiers produits par l'(les) auteur(s). **En cas de doute, n'hésitez pas à contacter l'équipe HAL-CNRS : hal-cnrs@inist.fr**

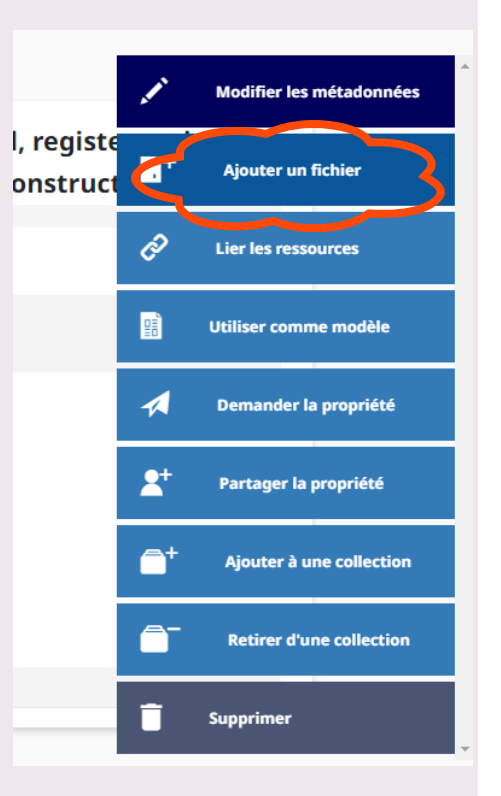

<span id="page-15-0"></span>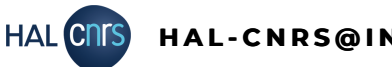

### **G - P A R T A G E R L A P R O P R I É T É D ' U N D É P Ô T R É F É R E N T S T R U C T U R E**

### **Le partage de propriété, qu'est-ce que c'est ?**

Le partage de propriété permet de donner les droits de modification des métadonnées d'un dépôt à un autre utilisateur de HAL.

Cela est particulièrement utile si vous faites des dépôts à la place d'un chercheur. Lui donner la propriété lui permettra de retrouver le dépôt plus facilement et de pouvoir y apporter des modifications lui-même.

Il peut être utile de transférer la propriété aux co-auteurs également.

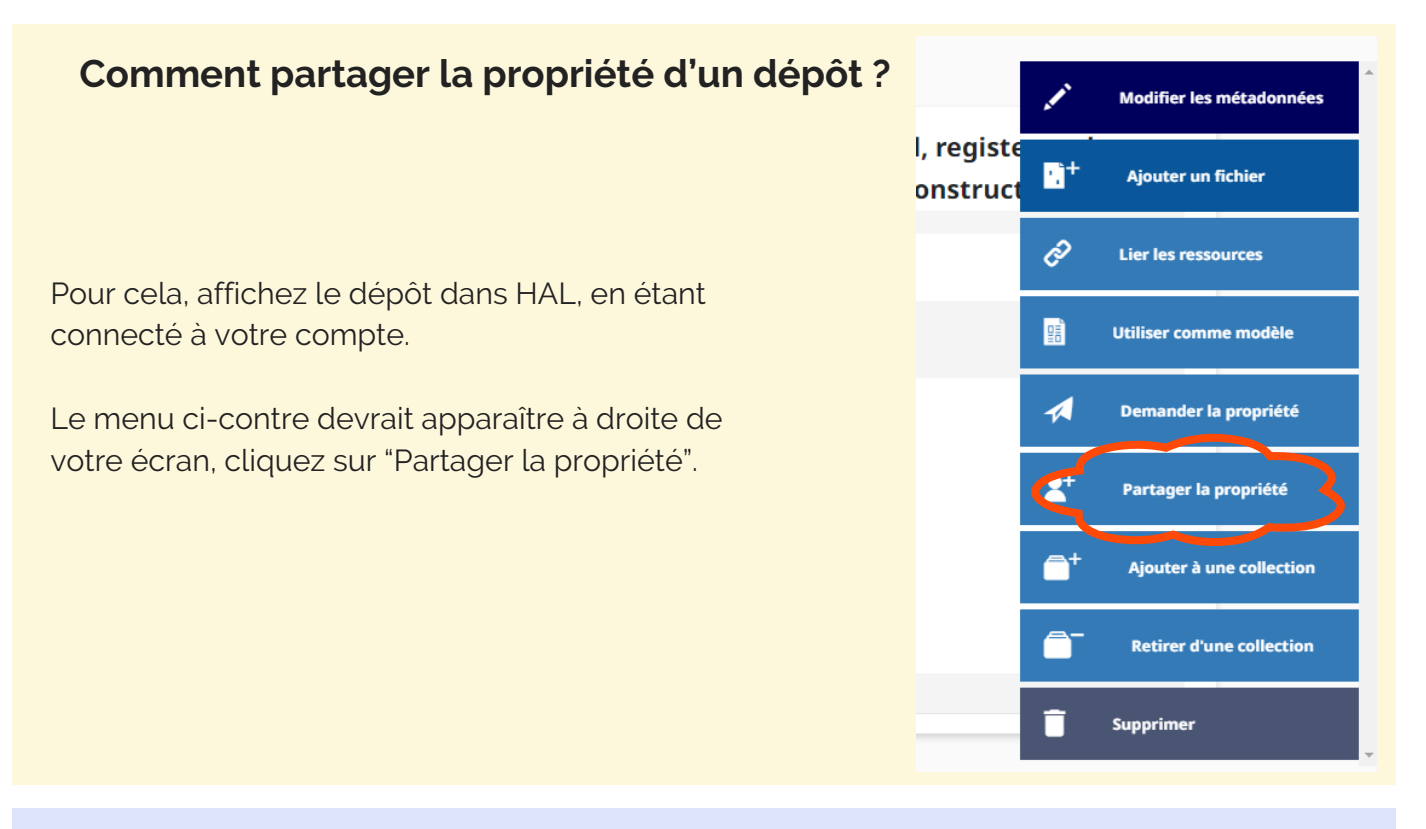

Un nouvel encart apparaît, indiquant le nom du déposant et propriétaire du dépôt. Dans la ligne "ajouter des propriétaires", taper le nom de la ou les personne(s) avec qui vous souhaitez partager la propriété, puis cliquez sur "Partager".

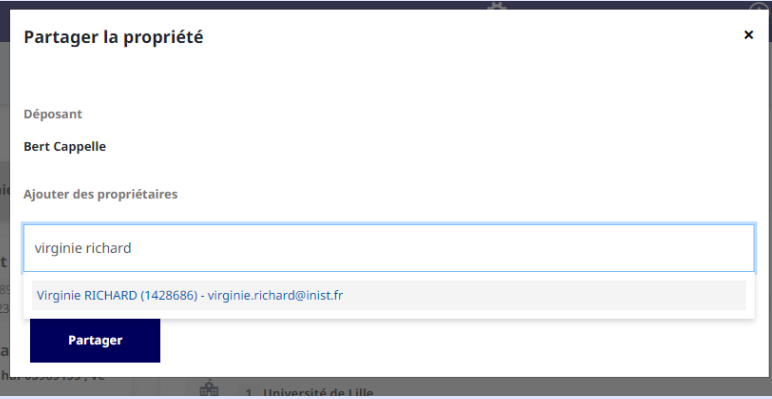

<span id="page-16-0"></span>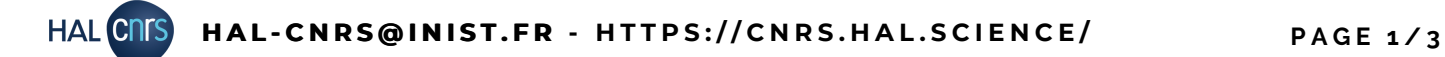

### **H - G É R E R S A S T R U C T U R E D A N S L E R É F É R E N T I E L A U R É H A L R É F É R E N T S T R U C T U R E**

#### **Qu'est ce que le référentiel structure ?**

Lors d'un dépôt, il faut indiquer à quelle(s) structure(s) de recherche appartiennent les auteurs, pour qu'il soit visible dans les collections ou portails de ces structures.

Pour cela, il faut choisir la bonne structure dans le référentiel. Si on ne trouve pas sa structure, il est possible d'en créer une, au moment même du dépôt.

Mais cela engendre des doublons, une même structure existera plusieurs fois, sous différentes formes, et ses dépôts seront éparpillés au lieu d'être rassemblé sous une seule et unique forme valide.

C'est pour cela que quand vous commencez à saisir le nom d'une structure pour y affilier un auteur, vous voyez des formes de couleurs différentes apparaître :

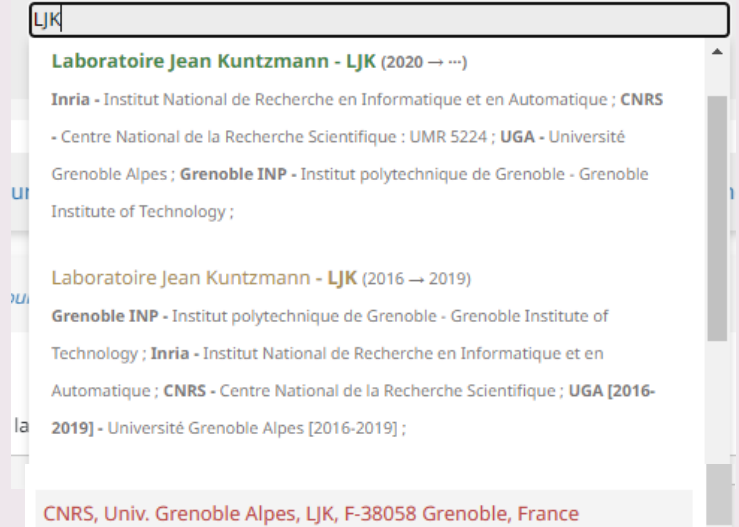

**En vert, la forme validée**, officielle, du laboratoire, tel qu'il existe aujourd'hui.

**En jaune, une forme précédente du laboratoire**, qui n'existe plus actuellement mais qui était en vigueur entre 2016 et 2019, avant un déménagement ou un changement de tutelles par exemple. Les documents publiés entre 2016 et 2019 devront être affiliés à cette forme.

**En rouge, une forme non reconnue du laboratoire**, probablement créée à la volée lors d'un dépôt. Il faut la fusionner avec la forme verte et répartir les documents liés aux bonnes formes, selon leurs dates de parution.

Vous pouvez éviter cela en maintenant le référentiel des structures à jour, en indiquant tout changement intervenant dans votre structure.

**Vous ne pouvez intervenir que sur votre structure.**

#### **Comment accéder au référentiel pour mettre à jour ma structure ?**

Rendez-vous sur <https://aurehal.archives-ouvertes.fr/> puis connectez-vous avec votre compte HAL.

Rendez-vous sur la page "Structure" à l'aide du menu à gauche de la page d'accueil.

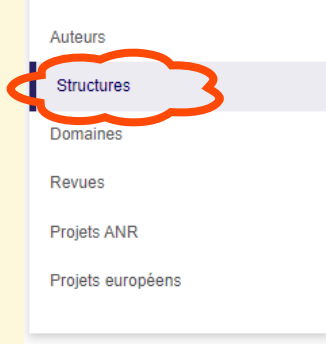

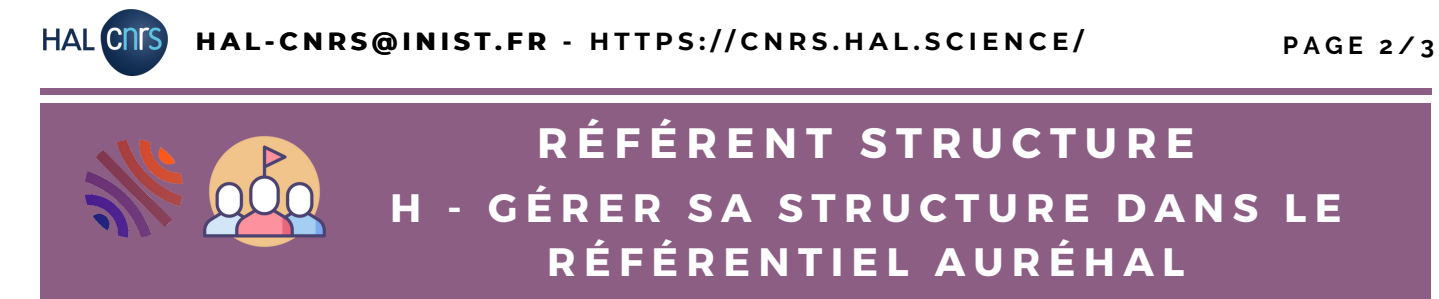

#### **Trouver votre structure dans le référentiel**

En cliquant sur "Structures" dans le menu de gauche, un écran de recherche s'ouvre. Vous pouvez rechercher votre structure par nom, par numéro de structure fourni par AuréHAL ou par acronyme.

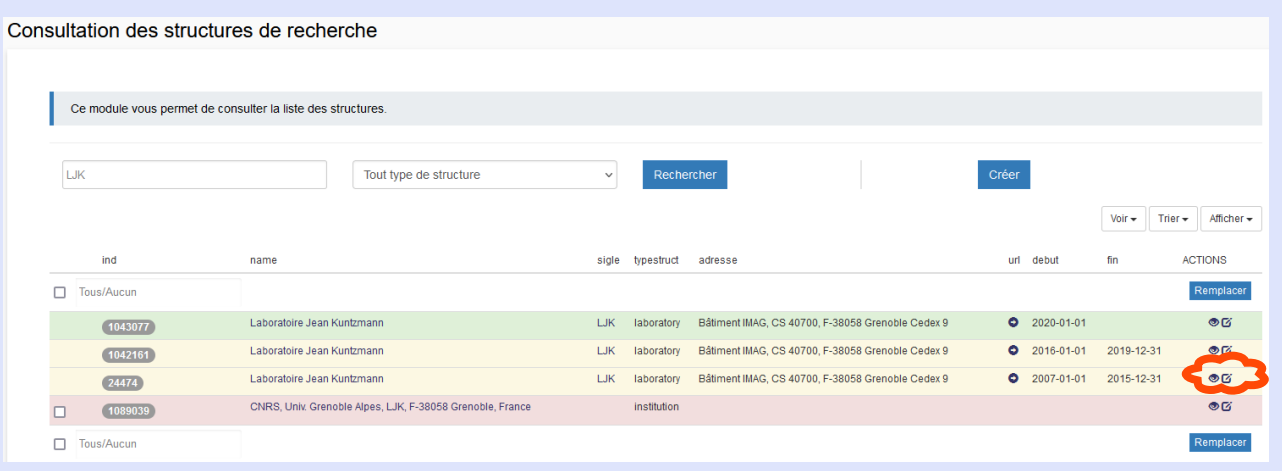

#### **Modifier ou valider une structure dans le référentiel**

Choisissez votre structure, allez au bout de la ligne pour cliquer sur  $\Box$  pour modifier les informations. Un écran avec toutes les informations de la structure s'ouvre, vous pouvez compléter ou modifier les données.

Si votre laboratoire déménage, fusionne ou change de tutelle, il doit passer d'une forme validée et courante dite "verte" à une forme "jaune". Saisissez une date dans le champ "Date de fermeture / fusion". Puis complétez le champ "Validité" pour indiquer la cause.

Pour passer une structure de "invalide" à "valide", de forme rouge à forme verte, changez le contenu du champ "Validité".

**Si vous devez fusionner, modifier ou valider une forme qui ne dépend pas de votre périmètre (laboratoire d'un autre institut par exemple), contactez-nous.**

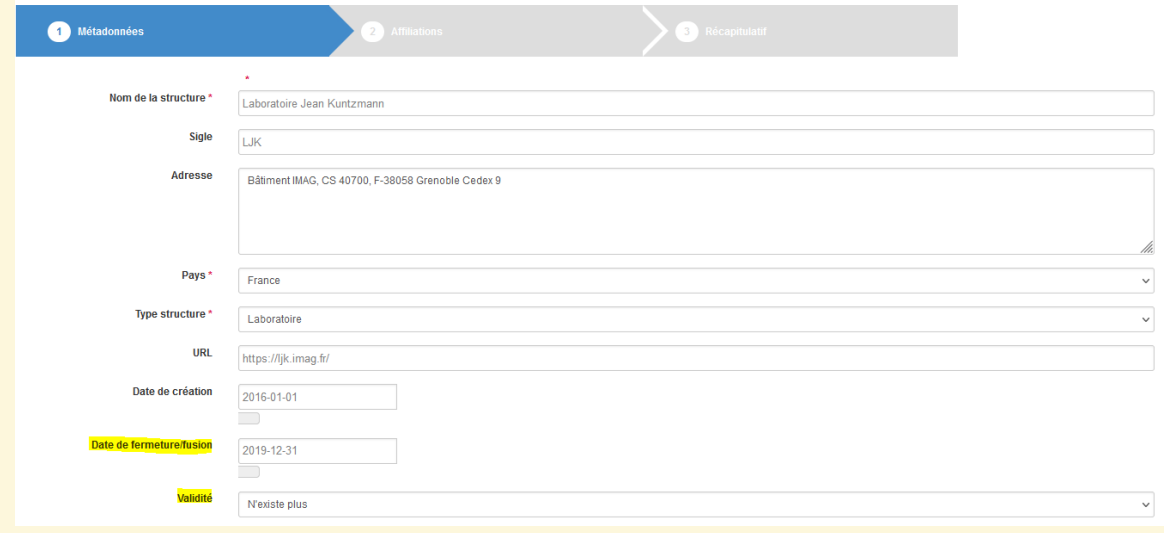

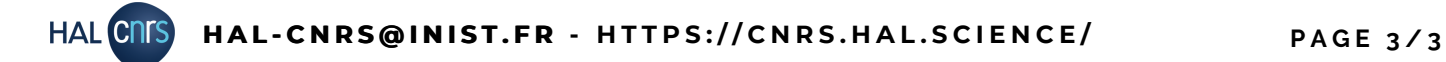

### **H - G É R E R S A S T R U C T U R E D A N S L E R É F É R E N T I E L A U R É H A L R É F É R E N T S T R U C T U R E**

#### **Fusionner des structures en double et rassembler les dépôts**

Votre structure existe déjà dans le référentiel avec une forme "verte" et valide, mais quelqu'un a fait un dépôt et a créé une forme invalide "rouge".

Voici comment les fusionner et bien rassembler les dépôts sous une seule forme.

Toujours sur https://aurehal.archives-ouvertes.fr/, connectez-vous puis accéder à la page "Structures".

Recherchez la forme invalide, sélectionnez là à l'aide de la coche à gauche de son nom, puis cliquez sur "Remplacer".

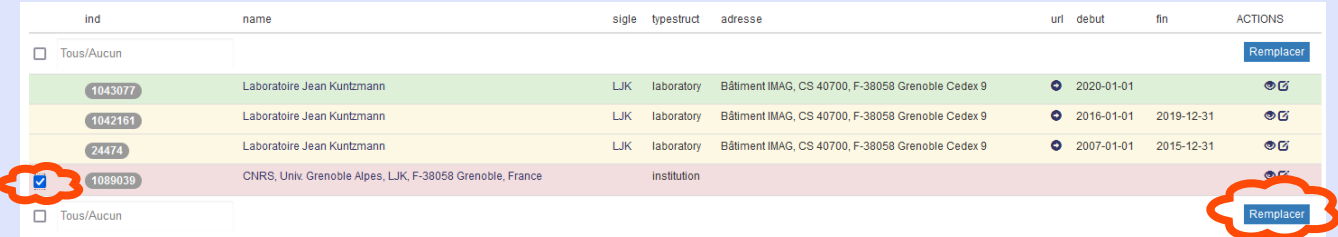

Un écran de recherche s'ouvre. Recherchez la forme valide de votre structure à l'aide du champs "Remplacer les éléments par..." . Cliquez sur "Rechercher" pour bien lancer la recherche.

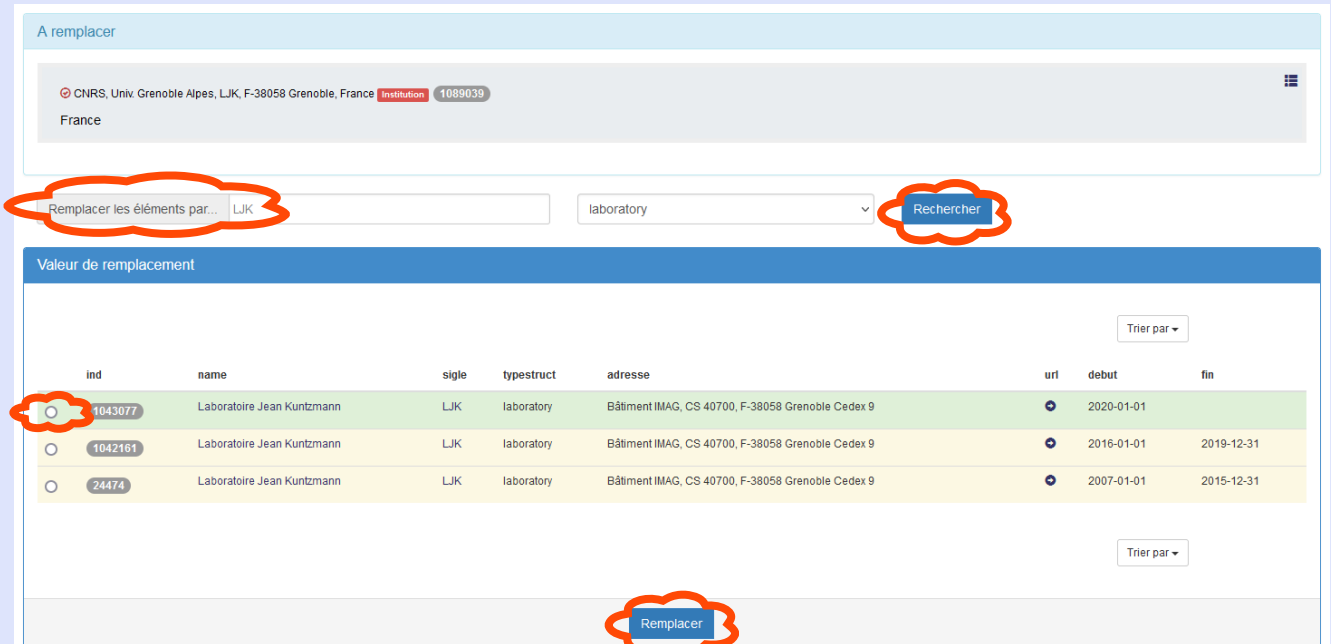

Choisissez la forme valide de la structure à l'aide de la coche à gauche de son nom, puis cliquez sur "Remplacer". Les dépôts qui étaient rattachés à la forme invalide vont être automatiquement réindexés sous la forme valide, que vous avez choisi de conserver. Assurez vous donc bien de fusionner des formes correspondant vraiment à des doublons !

**Si besoin de fusionner, modifier ou valider une forme qui ne dépend pas de votre périmètre, contactez-nous.**